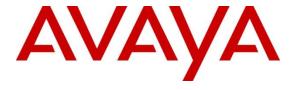

## Avaya Solution & Interoperability Test Lab

Application Notes for RedSky Technologies E911 Manager, E911 Anywhere, Emergency On-Site Notification and MyE911 with Avaya Aura® Session Manager, Avaya Aura® Communication Manager and Avaya Aura® Application Enablement Services – Issue 1.0

## **Abstract**

These Application Notes describe a compliance-tested configuration consisting of Avaya Aura<sup>®</sup> Session Manager, Avaya Aura® Communication Manager and Avaya Aura® Application Enablement Services, and RedSky E911 Manager, E911 Anywhere, Emergency On-Site Notification and MyE911 Client.

Readers should pay attention to **Section 2**, in particular the scope of testing as outlined in **Section 2.1** as well as any observations noted in **Section 2.2**, to ensure that their own use cases are adequately covered by this scope and results.

Information in these Application Notes has been obtained through DevConnect compliance testing and additional technical discussions. Testing was conducted via the DevConnect Program at the Avaya Solution and Interoperability Test Lab.

## 1. Introduction

These Application Notes describe a compliance-tested configuration consisting of Avaya Aura<sup>®</sup> Session Manager (Session Manager), Avaya Aura<sup>®</sup> Communication Manager (Communication Manager) and Avaya Aura<sup>®</sup> Application Enablement Services (AES), and RedSky E911 Manager, E911 Anywhere and Emergency On-Site Notification.

The purpose of RedSky E911Manager is to provide or update emergency numbering and location information for endpoints on Communication Manager and Session Manager. When a Public Safety Answering Point (PSAP) receives a 911 call, the PSAP searches an Automatic Location Identifier (ALI) database to obtain the specific address/location associated with the Automatic Number Identification (ANI) or the Emergency Location Identification Number (ELIN). ELINs are used to more precisely define the location of a device based on where the device is actually being used, rather than a static location that is generally associated with an ANI of an endpoint or trunk.

RedSky E911 Anywhere is a cloud based service that routes emergency calls to the appropriate PSAP anywhere in the United States as well as provides a proxy for E911 Manager to make updates to the ALI database.

The Emergency On-Site Notification (EON) Client is responsible for alerting the user when a 911 call has been made and all information E911 has about the call. This alert comes in the form of an audible siren as well as an on screen focus. MyE911 Client updates Softphone Users to provision their location to ensure accurate location updates when an emergency call is dialled. If the location is not updated, Softphone user will not be able to logon.

RedSky receives registration information from Session Manager when a SIP Entity Link is established, and when endpoints register with Session Manager. For, SIP Endpoints, the registration information Session Manager provides contains the network address of the endpoint via a SIP PUBLISH message. RedSky in return provides an ELIN associated with the current location of the endpoint via a SIP PUBLISH message. Session Manager uses the ELIN information obtained from RedSky to populate the AP-Loc header in a SIP INVITE when an emergency call is made from a SIP Endpoint. For non-SIP Endpoints, RedSky, via AES' System Management Interface (SMS), retrieves a list of Extensions from Communication Manager and updates the Emergency Location Ext field with an actual ELIN. For calls routed via a SIP Trunk, ELIN is sent in AP-Loc header of a SIP INVITE. For calls routed via a PRI Trunk, ELIN is delivered in Calling Party Number.

Session Managers' support for emergency calling is broader than the emergency services used in North America. Specifics and availability of products and capabilities beyond those used in North America are not covered in these Application Notes. More details can be obtained by consulting with RedSky, or the providers of emergency location solution offered in other locations.

# 2. General Test Approach and Test Results

The compliance test focused on the interoperability between RedSky E911 Manager, E911 Anywhere, Emergency On-Site Notification and MyE911 Client, with Session Manager, Communication Manager and AES.

DevConnect Compliance Testing is conducted jointly by Avaya and DevConnect members. The jointly-defined test plan focuses on exercising APIs and/or standards-based interfaces pertinent to the interoperability of the tested products and their functionalities. DevConnect Compliance Testing is not intended to substitute full product performance or feature testing performed by DevConnect members, nor is it to be construed as an endorsement by Avaya of the suitability or completeness of a DevConnect member's solution.

# 2.1. Interoperability Compliance Testing

Interoperability Compliance Testing tested functional tests mentioned below:

- Call setup using SIP (TCP and UDP).
- Codec and DTMF verification using G.711 and Inband, respectively.
- Calls from Analog, Digital, Avaya SIP and H.323 Endpoints.
- Verification of alerts generated by EON Client when dialing emergency number from all types of endpoints.
- Verification of MyE911 Client to update locations for Softphone users.
- Correct ELIN delivery for calls routed via a SIP Trunk and PRI Trunk

In addition to the sunny day scenarios described above, testing included disconnecting network and restarting Entity Links, as well as restarting RedSky servers to verify recoverability of the solution.

Due to the nature of emergency calls, all test calls were routed to the RedSky E911 Anywhere Test System.

## 2.2. Test Results

All planned test cases were verified and passed.

# 2.3. Support

Technical support for RedSky products can be obtained at:

- Phone: (866) 778-2435

- Email: <a href="mailto:support@redskytech.com">support@redskytech.com</a>

- http://www.redskye911.com

# 3. Reference Configuration

Figure 1 illustrates the compliance test configuration consisting of:

- Avaya Aura® Session Manager
- Avaya Aura® System Manager
- Avaya Aura<sup>®</sup> Communication Manager Avaya Aura<sup>®</sup> Application Enablement Services
- Avaya Aura<sup>®</sup> Media Server
- Avaya G450 Media Gateway
- Avaya IP telephones
- RedSky E911 Manager server
- RedSky ELIN Server
- RedSky E911 Anywhere
- RedSky Emergency On-Site Notification Client
- RedSky MyE911 Client

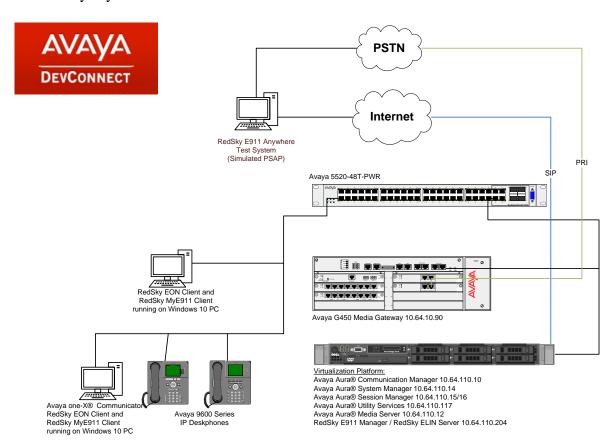

**Figure 1 – Reference Configuration** 

This reference configuration diagram displays the connectivity between Avaya Environment and RedSky products. RedSky MyE911 client and RedSky Emergency On-Site Notification client were installed on a PC, which ran Avaya one-X® Communicator.

# 4. Equipment and Software Validated

The following equipment and version were used for the sample configuration provided:

| Equipment                               | Version          |  |  |  |
|-----------------------------------------|------------------|--|--|--|
| Avaya Aura® System Manager              | 7.0.1.1 SP1      |  |  |  |
| Avaya Aura® Session Manager             | 7.0.1.1.701114   |  |  |  |
| Avaya Aura® Communication Manager       | 7.0.1.1.0-FP1SP1 |  |  |  |
| Avaya Aura® Media Server                | 7.7.0.359        |  |  |  |
| Avaya G450 Media Gateway                | 37.19.0          |  |  |  |
| Avaya 9600 Series Deskphones            | Various          |  |  |  |
| Avaya Aura® Application Enablement      | 7.0.1.0.2.15-0   |  |  |  |
| Services                                |                  |  |  |  |
| RedSky Technologies                     |                  |  |  |  |
| - E911 Manager                          | 6.5.5            |  |  |  |
| - E911 Anywhere                         | 6.5.5            |  |  |  |
| - Emergency On-Site Notification Client | 6.5.5            |  |  |  |
| - MyE911 Client                         | 6.5.5            |  |  |  |

# 5. Configure Avaya Aura® Communication Manager

All configurations for Communication Manager are performed via a SAT terminal, unless otherwise noted.

## 5.1. Add SMS User

During the compliance test a super-user profile was used when an SMS user was created for RedSky. A list of available profiles can be viewed on Communication Manager using the **list user-profile** command.

|         |          | USER PROFILES           |
|---------|----------|-------------------------|
|         |          | ODEN THOTTELD           |
|         | Extended |                         |
| Profile | Profile  | User Profile Name       |
| 0       | n        | services super-user     |
| 1       | n        | services manager        |
| 2       | n        | business partner        |
| 3       | n        | services                |
| 16      | n        | call center manager     |
| 17      | n        | snmp                    |
| 18      | n        | customer super-user     |
| 19      | n        | customer non-super-user |
|         |          |                         |
| I       |          |                         |

Create an SMS user account on the Communication Manager **System Management Interface** web page, <a href="https://<communication-manager-ip-address">https://<communication-manager-ip-address</a>>. Navigating to **Administration** → **Server (Maintenance)** 

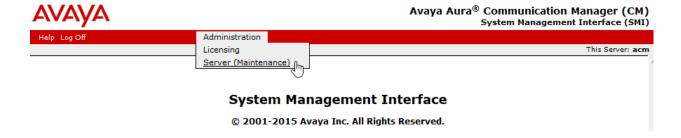

On left side menu, select **Administrator Accounts** under **Security**, select **Add Login > Privileged Administrator** and **Submit**:

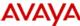

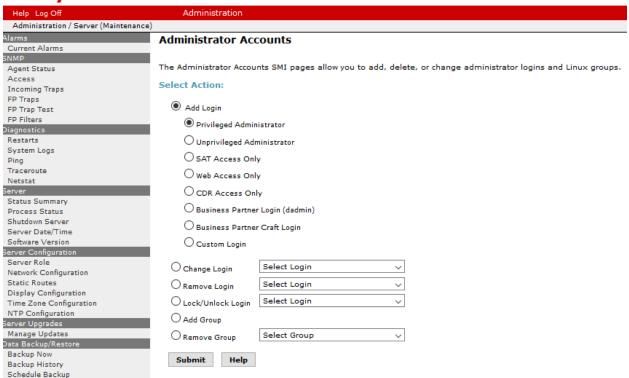

## On the Administrator Account – Add Login: Privileged Administrator page:

- Type in a Login Name
- Type in a password in Enter password or key and Re-enter password or key

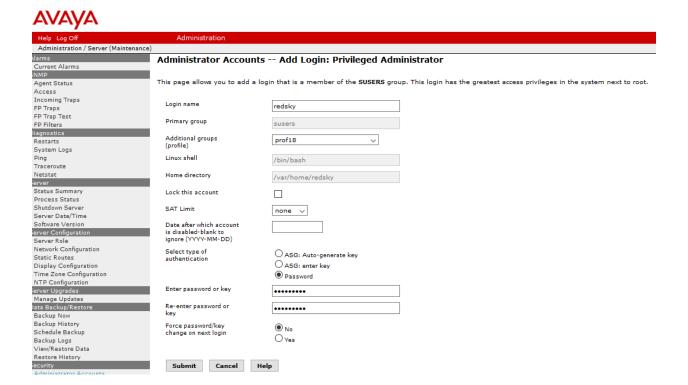

# 5.2. Configure ARS Routing

Configure ars analysis for emergency calls. Use **change ars analysis 911** to configure routing for 911 calls. Add an entry as follows:

- Type in **911** for **Dialed String**
- Set **Total Min** and **Max** to **3**
- Set **Route Pattern** to the route pattern used for the SIP trunk to Session Manager
- Set Call Type to alrt

If emergency calls are routed via an ISDN Trunk, type in the appropriate value for **Route Pattern.** 

|                                                             | ARS DIGIT ANALYSIS TABLE  Location: all Percent Full: 2  |                                          |          |             |  |  |  |
|-------------------------------------------------------------|----------------------------------------------------------|------------------------------------------|----------|-------------|--|--|--|
| Dialed<br>String<br><b>911</b><br>917<br>9303<br>9514<br>97 | Total R Min Max Pa 3 3 1 12 12 2 11 11 1 11 11 2 11 11 2 | oute Call ttern Type alrt hnpa emer hnpa | Node ANI | ene ruii. Z |  |  |  |

**Note:** Any number that is used to route emergency calls must be added in the ARS table as Call Type of **alrt** type. Setting a dial string to **alrt** has two purposes:

- When an emergency call is made, a crisis alert is sent to the station that is being monitored by RedSky
- In a scenario, where emergency calls are route to PSAP via an ISDN trunk, setting the dial string to **alrt** ensures that the ELIN in AP-Loc header gets converted to Calling Party Number.

# 5.3. Configure Public Unknown Numbering

RedSky E911 Manager uses the Public Unknown Number Table to determine the digits that should be written to the Emergency Location Extension (ELE) field, such that the proper ELIN can be out pulsed. Use **change public-unknown-numbering 0** to configure routing for 911 calls.

The requirements are as follows:

- Extension length must equal to the length of the ELE that E911 Manager will write back.
- Extension code must specify the leading digit(s) of the ELE that E911 Manager will write back.
- The appropriate emergency trunk group must be specified.

During Compliance Test, extensions starting with 1 that were 5 digits in length were used.

| chai | change public-unknown-numbering 0 Page 1 of 2 |        |                 |                 |                                                                                                    |  |  |
|------|-----------------------------------------------|--------|-----------------|-----------------|----------------------------------------------------------------------------------------------------|--|--|
|      |                                               | NUMBE  | RING - PUBLIC/U | NKNOWN<br>Total | FORMAT                                                                                                    |  |  |
| Ext  | Ext                                           | Trk    | CPN             | CPN             |                                                                                                    |  |  |
| Len  | Code                                          | Grp(s) | Prefix          | Len             |                                                                                                    |  |  |
|      |                                               |        |                 |                 | Total Administered: 2                                                                                                    |  |  |
| 5    | 1                                             |        |                 | 5               | Maximum Entries: 240                                                                                                    |  |  |
| 10   | 3                                             |        |                 | 10              |                                                                                                    |  |  |
|      |                                               |        |                 |                 | Note: If an entry applies to<br>a SIP connection to Avaya<br>Aura(R) Session Manager,<br>the resulting number must<br>be a complete E.164 number. |  |  |
|      |                                               |        |                 |                 | Communication Manager automatically inserts a '+' digit in this case.                                                                             |  |  |

# 5.4. Configure Crisis Alert

RedSky E911 Manager registers to DMCC service using stations that are administered with IP Softphone enabled in Communication Manager to receive Crisis Alerts.

Add a station that will be used by RedSky E911 Manager to receive Crisis Alerts when emergency calls are placed. Use **add station** n command to add a station, where n is an available extension.

#### On Page 1:

- Set **Type** to **9630**
- Type in a desired name in **Name**
- Type in a **Security Code**
- Set **IP SoftPhone** to **y**

```
add change station 11001
                                                                                          Page 1 of
                                                                                                             5
                                                 STATION
                                                Security Code: *****

Coverage Path 1:
Coverage Path 2:
Hunt-to Station:
                                                                                             BCC: M
Extension: 11001
      Type: 9630
                                                                                               TN: 1
      Port: S00104
                                                                                              COR: 1
      Port: SUU104
Name: RedSky Station
                                                                                              COS: 1
                                                                                            Tests? y
STATION OPTIONS
          Location: Time of Day Lock Table:
Loss Group: 19 Personalized Ringing Pattern: 1
Message Lamp Ext: 11
Speakerphone: 2-way Mute Button Enabled? y
Display Language: english Button Modules: 0
                                                               Message Lamp Ext: 11001
 Survivable GK Node Name:
           Survivable COR: internal vable Trunk Dest? v
                                                              Media Complex Ext:
   Survivable Trunk Dest? y
                                                                      IP SoftPhone? y
                                                              IP Video Softphone? y
                                       Short/Prefixed Registration Allowed: default
                                                             Customizable Labels? y
```

## One Page 4, under **BUTTON ASSIGNMENTS**, add an entry for **crss-alert**.

```
add station 11001
                                                                    4 of
                                                             Page
                                     STATION
 SITE DATA
      Room:
                                                        Headset? n
                                                       Speaker? n
      Jack:
     Cable:
                                                       Mounting: d
     Floor:
                                                    Cord Length: 0
  Building:
                                                      Set Color:
ABBREVIATED DIALING
    List1:
                              List2:
                                                         List3:
BUTTON ASSIGNMENTS
1: call-appr
                                         5:
2: call-appr
                                         6:
                                         7:
3: call-appr
 4: crss-alert
                                         8:
```

Next, use **change system-parameters crisis-alert** and set **Every User Responds** to **y**. This ensures that the physical telephones configured with **crss-alert** buttons will continue to be alerted audibility and visually after the RedSky EON server acknowledges the Crisis Alert.

```
change system-parameters crisis-alert CRISIS ALERT SYSTEM PARAMETERS

ALERT STATION
Every User Responds? y

ALERT PAGER
Alert Pager? n
```

## 5.5. Digital/Analog Phones

For Analog or Digital phones, the **SITE DATA** page must be utilized to determine their location. E911 Manager reads the **Building**, **Room**, and **Floor** fields to map the location. In order to properly identify the location of a Digital or Analog phone, the **Building** field should match the **Building ID** that is configured in E911 Manager. Additionally, supplemental information may be placed in the **Room** or **Floor** fields. Use **change station** *n* where *n* is an analog or digital extension; navigate to **Page 4** to configure **SITE DATA**.

```
change station 11251
                                                                   Page 4 of
                                      STATION
 SITE DATA
      Room:
                                                         Headset? n
      Jack:
                                                         Speaker? n
      Cable:
                                                        Mounting: d
     Floor: 16<sup>th</sup> FL
                                                     Cord Length: 0
   Building: RedSky
                                                       Set Color:
ABBREVIATED DIALING
                                List2:
    List1:
                                                           List3:
HOT LINE DESTINATION
         Abbreviated Dialing List Number (From above 1, 2 or 3):
                                                        Dial Code:
     Line Appearance: call-appr
```

# 5.6. IP Phone Registration

In order for E911 Manager to determine when an IP phone registers or unregisters, the logging level for **Log IP Registrations and events** must be set to **Y**. Use **change logging-levels** and navigate to page 2 to verify the logging level.

```
change logging-levels

LOGGING LEVELS

Log All Submission Failures: y
Log PMS/AD Transactions: n

Log IP Registrations and events: y
Log CTA/PSA/TTI Transactions: y
```

## 5.7. Emergency Route Pattern

Configure ars route pattern for emergency calls. Use **change route-pattern n** where **n** is the route pattern configured for the emergency number in the ars analysis table as mentioned in **Section 5.2**.

- Provide a descriptive name in **Pattern Name**
- Set Grp No to the trunk group associated with Session Manager

If emergency calls are to be routed via an ISDN Trunk, provide appropriate value for **Grp No**.

```
3
change route-pattern 1
                                                Page 1 of
             Pattern Number: 1 Pattern Name: SM 62 18
                  SCCAN? n Secure SIP? n
  Grp FRL NPA Pfx Hop Toll No. Inserted
                                                     DCS/ IXC
  No Mrk Lmt List Del Digits
                                                     OSIG
                     Dgts
                                                     Intw
1: 1 0
                                                      n user
2:
                                                      n user
3:
                                                      n user
4:
                                                      n user
5:
                                                      n user
                                                      n user
   0 1 2 M 4 W Request
                                          Dgts Format
                                          Subaddress
1: y y y y y n n
                      rest
                                                        none
2: y y y y y n n
                      rest.
                                                        none
3: y y y y y n n
                      rest.
                                                        none
4: yyyyyn n
                      rest
                                                        none
5: v v v v v n n
                                                        none
```

# 5.8. Emergency Call Trunk Group

Configure the trunk group; use **display trunk-group 1.** There is no specific trunk group configuration, however, there does need to be a trunk group defined. This trunk-group number is the trunk group used when configuring the AES in E911 Manager. Please note that this trunk group is used for routing calls to and from Session Manager and was pre-configured.

```
Page 1 of 22
display trunk-group 1
                          TRUNK GROUP
 Group Name: asm
                             Group Type: sip
COR: 1
                                              CDR Reports: y
Group Number: 1
                                              TN: 1 TAC: 101
  Direction: two-way Outgoing Display? n
Dial Access? n
                                          Night Service:
Queue Length: 0
Service Type: public-ntwrk Auth Code? n
                               Member Assignment Method: auto
                                              Signaling Group: 1
                                             Number of Members: 10
```

# 5.9. Configure AES connection

Use **change node-names ip** command to add an entry for AES. Type in a **Name** for AES and AES IP address in **IP Address**.

```
hange node-names ip
                                                               Page
                                                                     1 of
                                  IP NODE NAMES
                     IP Address
   Name
                  10.64.110.18
acms
                  10.64.110.15
aes
                  10.64.110.16
ams
                  10.64.110.13
asm
                  10.64.10.85
cms17
cms<sub>1</sub>,
default
                   0.0.0.0
                  10.64.110.10
procr
procr6
                   ::
( 13 of 13 administered node-names were displayed )
Use 'list node-names' command to see all the administered node-names
Use 'change node-names ip xxx' to change a node-name 'xxx' or add a node-name
```

Use **change ip-services** command to add an entry for AES. On Page 1,

- In the **Service Type** field, type **AESVCS**.
- In the **Enabled** field, type **y**.
- In the **Local Node** field, type the Node name **procr** for the Processor Ethernet Interface.
- In the **Local Port** field, use the default of **8765**.

change ip-services 1 of Page IP SERVICES Enabled Local Local Service Remote Remote Type Node Port Node Port AESVCS procr 8765

On Page 4 of the IP Services form, enter the following values:

- In the **AE Services Server** field, type the name obtained from the Application Enablement Services server.
- In the **Password** field, type a password to be administered on the Application Enablement Services server.
- In the **Enabled** field, type **y**.

```
change ip-services
                                                         Page 4 of
                                                                     4
                         AE Services Administration
  Server ID AE Services
                                              Enabled
                             Password
                                                        Status
               Server
                            *****
     1:
          aes
                                                        idle
     2:
     3:
     4:
     5:
     6:
     7:
     8:
     9:
    10:
    11:
    12:
    13:
    14:
    15:
    16:
```

Use **add cti-link** *n* command, where *n* is an available CTI link number.

- In the **Extension** field, type **<station extension>**, where **<station extension>** is a valid station extension.
- In the **Type** field, type **ADJ-IP**.
- In the **Name** field, type a descriptive name.

```
add cti-link 1

CTI Link: 1

Extension: 19999

Type: ADJ-IP

Name: aes
```

# 6. Configure Avaya Aura® Application Enablement Services

Configuration of Avaya Aura<sup>®</sup> Application Enablement Services requires a user account be configured for RedSky E911 Manager.

## 6.1. Configure Application Enablement Services Details

All administration is performed by web browser, <a href="https://<aes-ip-address">https://<aes-ip-address</a>/

A user needs to be created for RedSky E911 Manager to communicate with AES. Navigate to User Management 

User Admin 

Add User. Fill in User Id, Common Name, Surname, User Password and Confirm Password. Set the CT User to Yes, and Apply.

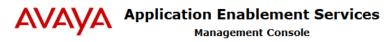

Weicome: User Cust
Last login: Fri Oct 28 15:23:51 2016 from 10.64.10.47
Number of prior failed login attempts: 0
HostName/IP: aes/10.64.110.15
Server Offer Type: VIRTUAL\_APPLIANCE\_ON\_VMWARE
SW Version: 7.0.1.0.2.15-0
Server Date and Time: Mon Oct 31 12:24:53 MDT 2016
HA Status: Not Configured

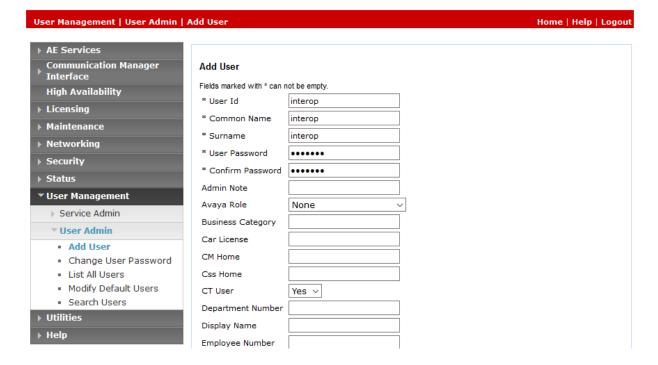

On the left side menu, navigate to Security → Security Database → CTI Users → List All Users.

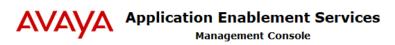

Welcome: User cust
Last login: Fri Oct 28 15:23:51 2016 from 10.64.10.47
Number of prior failed login attempts: 0
HostName/IP: aes/10.64.110.15
Server Offer Type: VIRTUAL\_APPLIANCE\_ON\_VMWARE
SW Version: 7.0.1.0.2.15-0
Server Date and Time: Mon Oct 31 12:24:04 MDT 2016
HA Status: Not Configured

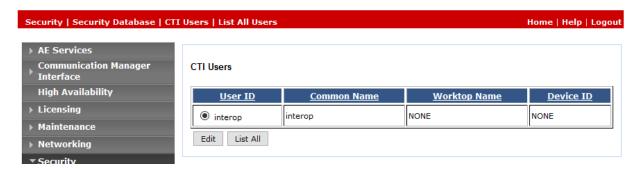

Select the recently added user and click **Edit**. Check the box for **Unrestricted Access** and click **Apply Changes**.

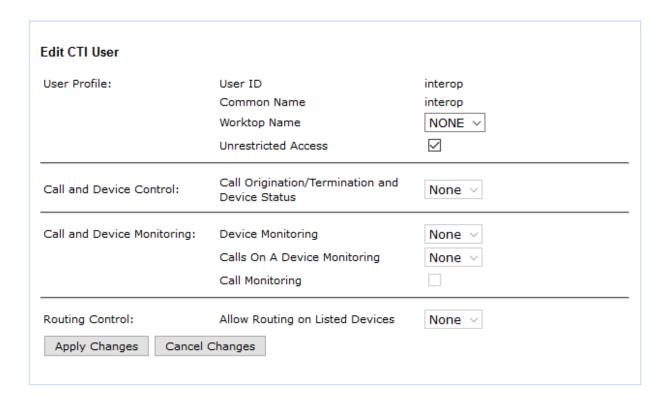

# 6.2. Configure Communication Manager Switch Connections

To add links to the Communication Manager, navigate to the **Communication Manager**Interface → Switch Connections page and enter a name for the new switch connection. Click the **Add Connection** button.

This was previously configured as **acm** for this test environment:

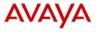

# Application Enablement Services Management Console

Welcome: User cust Last login: Fri Oct 28 15:23:51 2016 from 10.64.10.47 Number of prior failed login attempts: 0 HostName/IP: aes/10.64.110.15 Server Offer Type: VIRTUAL\_APPLIANCE\_ON\_VMWARE SW Version: 7.0.1.0.2.15-0 Server Date and Time: Mon Oct 31 12:26:47 MDT 2016 HA Status: Not Configured

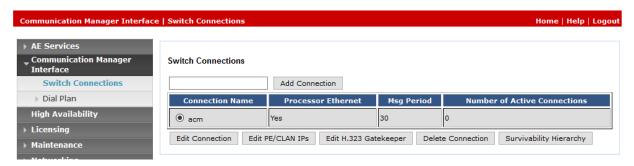

Use the **Edit Connection** button shown above to configure the connection. Enter the **Switch Password** and check the **Processor Ethernet** box if using the **procr** interface, as shown below. This must match the password configured when adding AESVCS connection in Communication Manager.

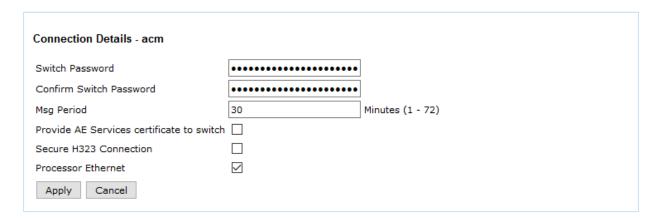

Use the **Edit PE/CLAN IPs** button (shown in this section's first screen shot above) to configure the **procr** of Communication Manager.

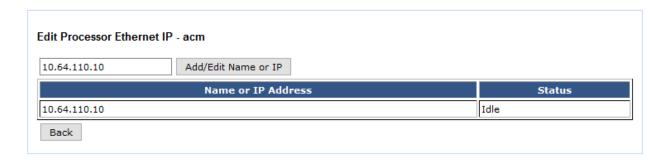

Use the **Edit H.323 Gatekeeper** button (shown in this section's first screen capture above) to configure the IP Address of Communication Manager.

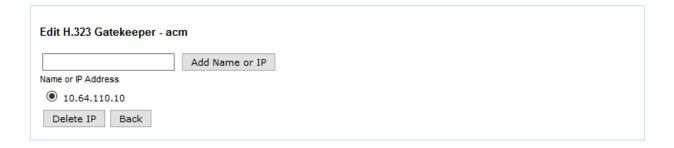

# 7. Configure Avaya Aura® Session Manager

This section provides the steps for configuring Session Manager to communicate with the RedSky E911 Manager.

Session Manager is configured using System Manager. Enter the URL of System Manager such as <a href="https://csystem-manager-ip-address">https://csystem-manager-ip-address</a>/SMGR. Log in using appropriate credentials.

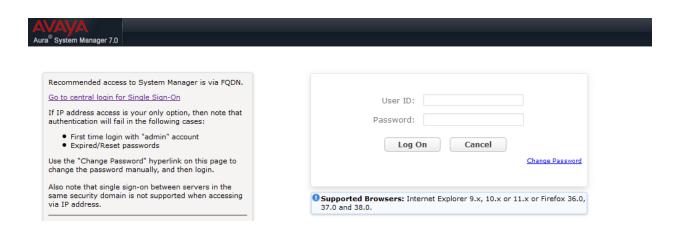

## 7.1. Add Adaptation

Navigate to **Routing** → **Adaptation**. Click **New** to add a new Adaptation.

- Type in a name in **Adaptation Name.**
- Select DigitConversionAdapter for Module Name.
- In the **Module Parameter**, type in the following
  - o overrideDestinationDomain=<RedSky-IP-Address>
  - During Compliance Test, overrideDestinationDomain=192.168.1.1 and fromto=true, were used.

## Click Commit to save changes.

Adding this adaptation will replace the domain of Request URI and To header with the IP Address configured in **overrideDestinationDomain**, when SIP calls are placed. During compliance test, avaya.com was replaced with 192.168.1.1.

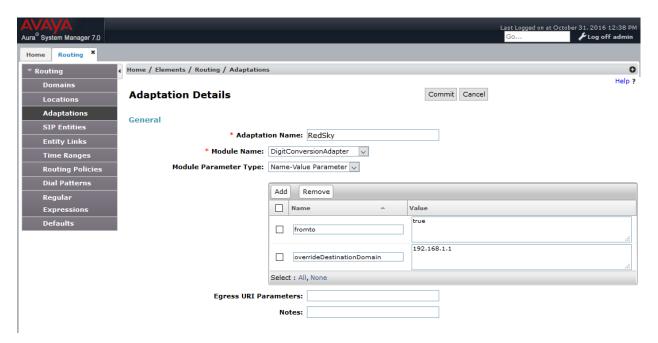

For security reason, real IP Address has been changed with a private one.

# 7.2. Add a SIP Entity

Navigate to **Routing** → **SIP Entities.** Click **New** to add a new SIP entity for RedSky ELIN Server.

- Type in a name in Name.
- Type in IP address of RedSky ELIN Server in **FQDN or IP Address.**
- Set Type to ELIN server.
- Set **Location** to a configured Location.

#### Click **Commit** to save changes.

During the compliance test a single RedSky ELIN server was used. If multiple RedSky ELIN servers are configured, use an FQDN for **FDQN or IP Address** field and add entries for the FQDN in **Session Manager** → **Network Configuration** → **Local Host Name Resolution**.

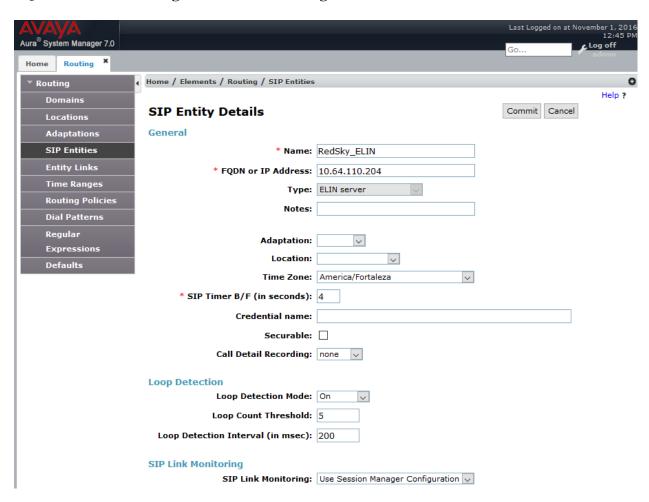

Add another SIP Entity for emergency call routing to RedSky E911 Anywhere. If emergency calls are to be routed via an ISDN Trunk, skip this configuration.

- Type in a name in **Name**.
- Type in IP address of RedSky in FQDN or IP Address.
- Set Type to SIP Trunk.
- Set **Adaptation** to the adaptation added in previous step.
- Set **Location** to a configured Location.

For security reason, real IP Address has been changed with a private one.

Click Commit to save changes.

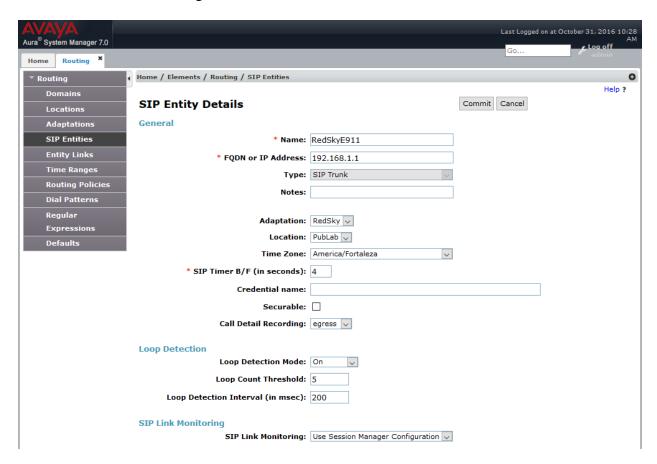

# 7.3. Add an Entity Link

Once the SIP Entity is added, edit it. At the bottom of the page click Add under Entity Links.

- Set SIP Entity 1 to Session Manager's SIP Entity
- Set Protocol to TCP
- Set **Port** to **5060**
- Set SIP Entity 2 to the SIP Entity added in the previous step
- Set **Port** to **5060**

Click **Commit** to save the changes.

Following screen captures shows Entity Link added for RedSky ELIN Server

#### **Entity Links**

Override Port & Transport with DNS SRV:

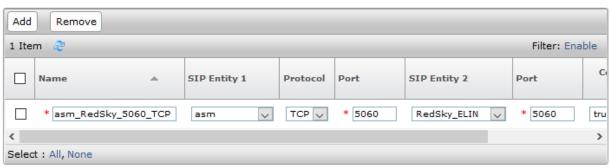

Following screen capture shows Entity Link added for emergency call routing to RedSky E911 Anywhere. If emergency calls are to be routed via an ISDN Trunk, skip this configuration.

#### **Entity Links**

Override Port & Transport with DNS SRV:

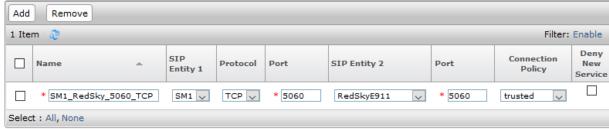

## 7.4. Add a Routing Policy

If emergency calls are to be routed via an ISDN Trunk, skip this configuration. Navigate to **Routing** → **Routing Policies.** Click **New** to add a new Routing Policy for RedSky E911 Anywhere.

- Type in the **Name** for Routing Policy.
- Under **SIP Entity as a destination**, click **Select**. From the **SIP Entity List** select the SIP Entity configured in **Section 7.2** (RedSkyE911) and click **Select** (not shown).

Click Commit to save changes.

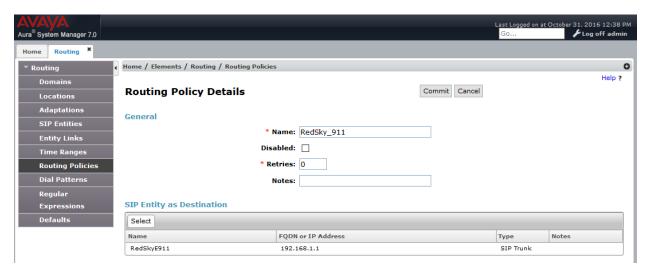

## 7.5. Add a Dial Pattern

Navigate to **Routing** → **Dial Patterns.** Click **New** to add a new Dial Pattern for RedSky E911 Manager. On **Dial Patterns** page, click on **New** 

- Set Pattern to 911
- Set Min and Max to 3
- Check box for Emergency Call
- Type in **Emergency Priority**
- Type in **Emergency Type**
- Under Originating Locations and Routing Policies, click Add (New screen not shown)
  - Select a location configured
  - o Select the Routing Policy configured in for RedSky E911 Anywhere

Click Commit to save changes.

If emergency calls are to be routed via an ISDN Trunk, select the Communication Manager Routing Policy.

For emergency calls Session Manager skips any application sequencing and it goes straight to the final destination as per the Dial Pattern. Session Manager emergency calls are those, where the Dial Pattern has the **Emergency Call** box checked.

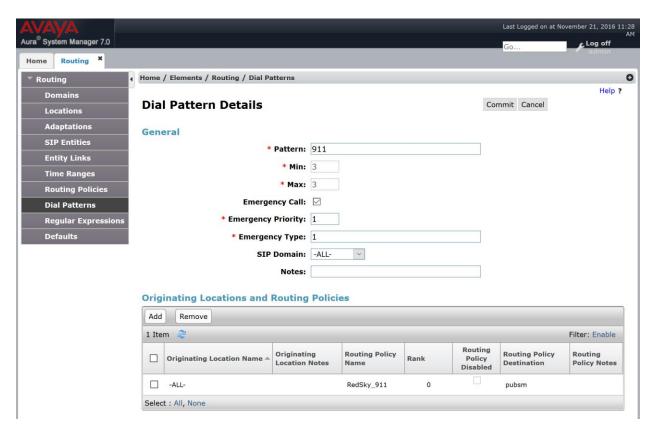

## 7.6. Configure ELIN SIP Entity

Navigate to Home → Session Manager → Session Manager Administration. From the ELIN SIP Entity drop down menu, select the SIP Entity added for RedSky ELIN Server. Click Commit to save the change.

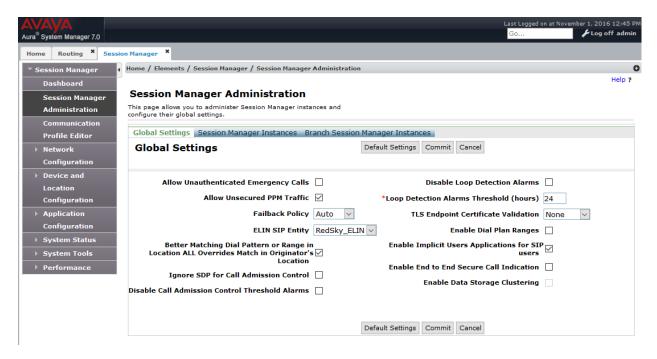

# 8. Configure RedSky E911 Manager

This section provides the steps for configuring the RedSky E911 Manager to provide ELIN information to Avaya Aura® Session Manager. All configuration for compliance testing was performed by a RedSky Engineer.

## 8.1. RedSky E911 Manager Configuration Details

RedSky E911 Manager is configured using a web browser. Enter the URL of the RedSky E911 server such as <a href="https://<hostname">https://<hostname</a> where <a href="hostname">hostname</a> is the ip address or fully qualified domain name of the RedSky server. Click **I ACCEPT** on the warning page. Login using appropriate credentials.

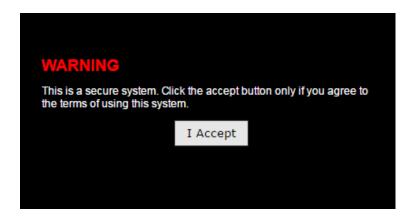

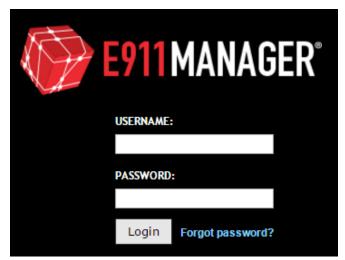

In general, the steps are as follows:

- Define an ELIN Pool
- Create an ELIN Range
- Define a Call Server
- Define a building

- Create locations and tie the location to an ELIN
- Administer the IP Address Ranges

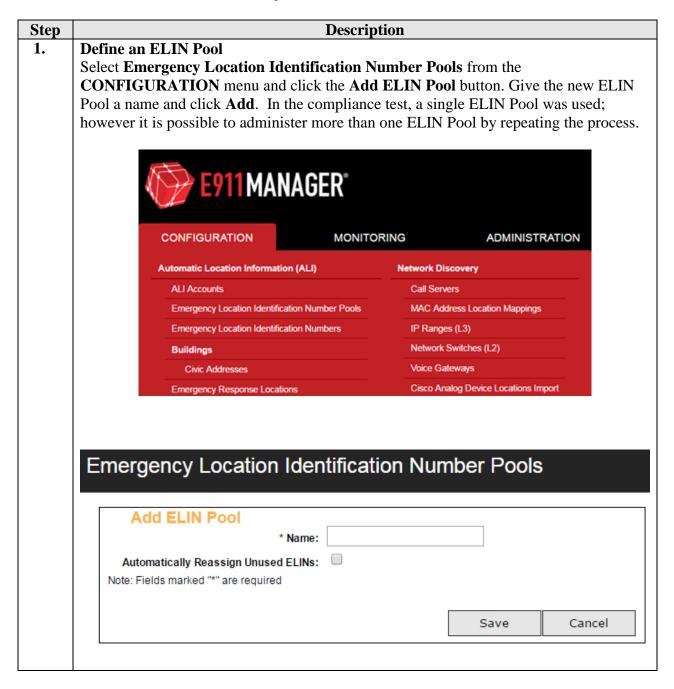

## Step **Description** 2. **Define an ELIN Range** Select Emergency Location Identification Numbers from the CONFIGURATION menu and click the **Add ELIN Range** button. Select an ELIN Pool from the dropdown and pick an **ALI Account**. Finally define the starting 10 digit number and ending 10 digit number. E911 MANAGER® CONFIGURATION MONITORING ADMINISTRATION **Automatic Location Information (ALI) Network Discovery** ALI Accounts Call Servers MAC Address Location Mappings **Emergency Location Identification Number Pools Emergency Location Identification Numbers** IP Ranges (L3) Network Switches (L2) Buildings Voice Gateways Civic Addresses Cisco Analog Device Locations Import **Emergency Response Locations** Add ELIN Range \* ELIN Pool: Default ▼ E911 Anywhere ▼ \* ALI Account: \* ELIN Range Start: ? \* ELIN Range End: 1 RLI: Note: Fields marked "\*" are required Cancel Save Test Pool Test Pool **3** 3129040003 Test Pool

Demo

New

New

**3** 

X

**3** 

**3** 

d of 46

□ IAES7

Test Pool
Test Pool

Test Pool

Test Pool
Test Pool
Test Pool
Test Pool

Test Pool

Test Pool

Test Pool

KJA; Rev Test Pool

SPOC 12, Test Pool

3129040006

3129040007

3129040011

3129040012

3129040014

3129040015

# Step Description 3. Administer the Session Manager link (Optional)

Select **Call Servers** from the **CONFIGURATION** menu and click the **Add Call Server** button to administer the Session Manager(s). In the compliance test, a single Session Manager was used; however it is possible to administer more than one Session Manager by repeating the process. When Session Manager is administered properly, a connection will automatically be established between servers.

Enter the **IP** address of Session Manager, give the call server a **Name**, select the "Avaya Session Manager" Type, and check "Call Server Enabled". Enter the **Transport** protocol to match the entry in **Section 7.3**. **TLS** is recommended for security reasons.

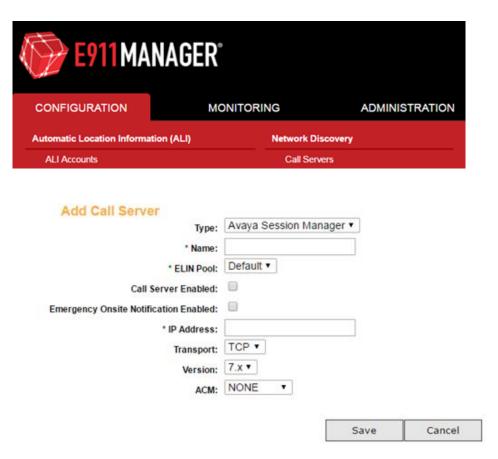

Select **View** from the **Network Discovery**  $\rightarrow$  **Avaya Session Managers** menu to review the administered entries (not shown).

KJA; Reviewed: SPOC 12/6/2016

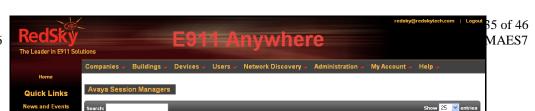

# 4. Administer the Avaya AES link (Optional) Select Call Servers from the CONFIGURATION menu and click the Add Call Server button to administer the Avaya AES(s). In the compliance test, a single Avaya AES was used; however it is possible to administer more than one Avaya AES by repeating the process. When Avaya AES is administered properly, a connection will

automatically be established between servers.

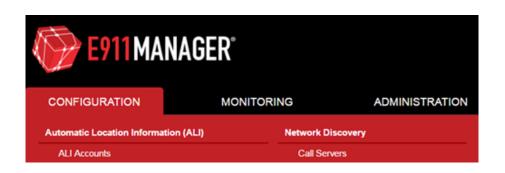

Give the call server a **Name** and change the **Type** to **Avaya AES** if not set already. Check "**Call Server Enabled**", fill in the "**DMCC Connection Name**", fill in the **Emergency Trunk Groups** associated with emergency calls, and fill in the rest of the required fields. Finally, fill in the **ACM Login** and **ACM Password** from **Section 5.1**. Fill in the **AES Login**, and fill in the **AES password** from **Section 6.1**.

| Add Call Server                        |                            |
|----------------------------------------|----------------------------|
| Туре:                                  | Avaya AES *                |
| * Name:                                |                            |
| * ELIN Pool:                           | Default ▼                  |
| Call Server Enabled:                   | B                          |
| Emergency Onsite Notification Enabled: | 0                          |
| * Call Server IP Address:              |                            |
| * Primary AES IP Address:              | >                          |
| DMCC Connection Name:                  |                            |
| DMCC Secure Registration:              | €                          |
| ACM Login:                             |                            |
| ACM Password:                          |                            |
| Secure AES Connection:                 | B                          |
| AES Login:                             |                            |
| AES password:                          |                            |
| Poller Frequency (Secs):               | 60                         |
| Use IP Network Map:                    | 0                          |
| Emergency Trunk Groups:                |                            |
| IP as TDM:                             |                            |
| No ELE Writeback (TDM):                | 8                          |
| No ELE Writeback (IP):                 | 0                          |
| IP Phone Site Data Fallback Location:  | B                          |
| Building Field Mapping:                | [Building]                 |
| Floor Field Mapping:                   | [Floor]                    |
| Room Field Mapping:                    | [Room]                     |
| Crisis Alert Poller Frequency (Mins):  | 5                          |
| WIA D                                  | Add Crisis Alert Extension |
| KJA; Reviewed:                         | Add Filtering              |
| SFOC 12/0/2010                         |                            |

36 of 46 E911CMSMAES7

Save Cancel

#### **Description** Step 5. **Define the Company Locations (Buildings)**

KJA; Reviewed:

SPOC 12/6/2016

Location administration involves defining one or more Buildings, one or more Locations within each building, and one or more network IP Ranges associated with each Location, and assigning ELINs to each IP Range. It is also possible to define devices such as phones. However, this is not necessary as this would be redundant with administration in Communication Manager and Session Manager. Device definitions are overridden with IP Address based location information if it differs from the statically defined device location information.

Click the Civic Addresses from the CONFIGURATION → Buildings menu to administer general location information. Multiple Buildings may be administered by repeating the process. For the compliance test, two buildings were defined. Click Next then **Save** to complete the entry.

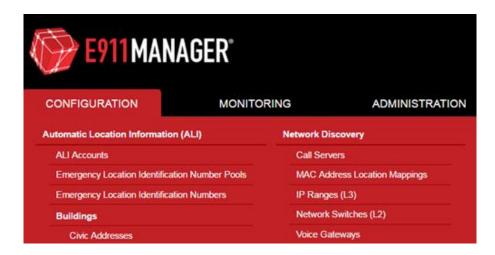

| Add Building                         |                 | 7         |
|--------------------------------------|-----------------|-----------|
| * Building Name:                     | Test            |           |
| * Unique ID:                         | Test            |           |
| * Country:                           | United States ▼ |           |
| * Building Type:                     | Corporate       |           |
| * House Number:                      | 333             |           |
| House Number Extension:              |                 |           |
| Prefix Direction:                    | N T             |           |
| * Street Name:                       | Michigan        |           |
| Street Type:                         | Ave             |           |
| Post Direction:                      | •               |           |
| * City/Municipality:                 | Chicago         |           |
| County ID:                           |                 |           |
| * State/Province:                    | IL *            |           |
| * Zip/Postal Code:                   | 60601           |           |
| Supplemental Data: ?                 |                 |           |
| Telco ID:                            |                 |           |
| Exchange:                            |                 | 37 of 46  |
| Note: Fields marked "*" are required |                 | 1CMSMAES7 |
|                                      |                 | . ]       |
|                                      | Next Cancel     | ( I       |

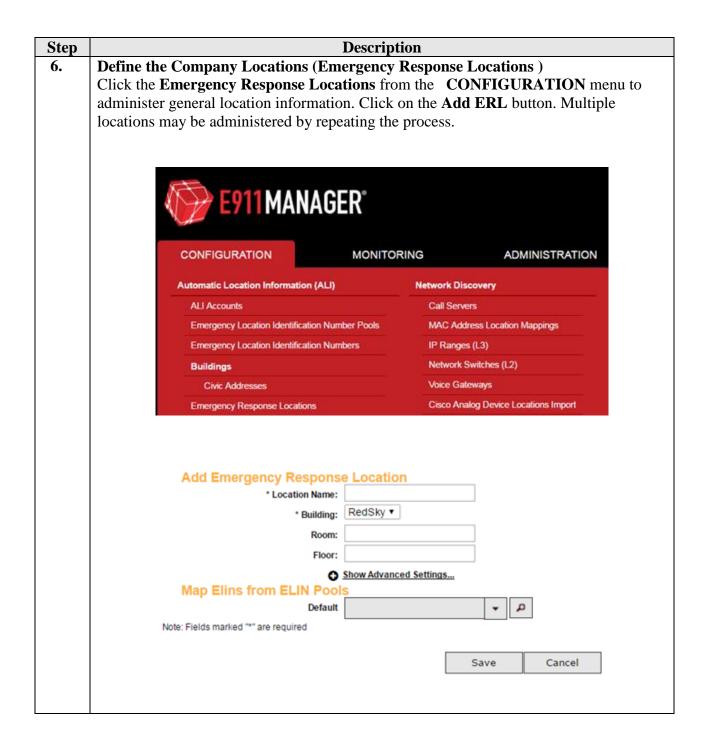

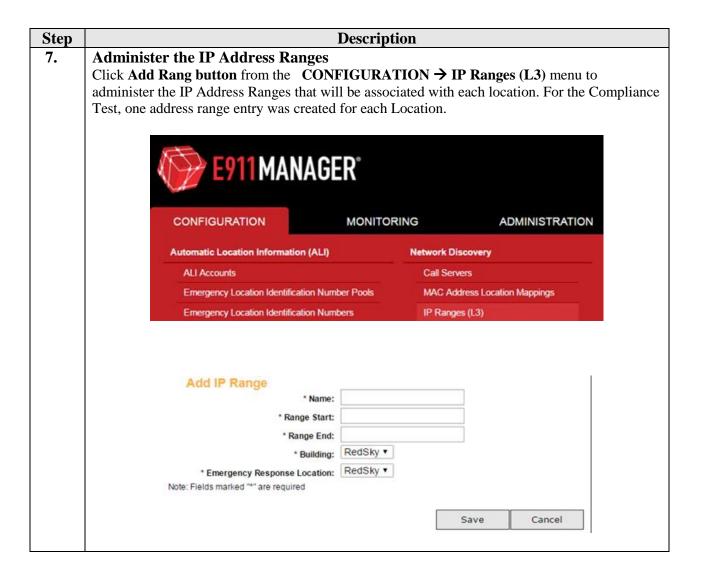

# 9. Verification Steps

For SIP Endpoints, the following command was executed on the command line of the Session Manager in order to validate the ELIN information provided by RedSky E911 Manager:

```
[cust@asm ~]$ sm cons get allreg
RegistrationKey[commProfileSetId:155,
contactHashKey:sip:11101@10.64.10.47:50283;transport=tcp]=RegistrationData[expirationT
ime=Wed Nov 02 12:35:49 MDT 2016, callId=1_138c8463ac0c21582da96d_R@10.64.10.47,
lastRegistrationInterruption=Never, cSeq=4, elin=3035381000, elinTStamp=Wed Nov 02
11:35:49 MDT 2016, sendNoSubNotify=false, endpointAdapter=null, avayaEndpoint=true]
RegistrationKey[commProfileSetId:200,
contactHashKey:sip:11111@10.80.130.150:50697;rinstance=cd43bf5312ed5f20]=RegistrationD
ata[expirationTime=Wed Nov 02 12:11:43 MDT 2016,
callId=81133MDNhZWE4MTIyZmI4MWQ4ZmQyZDdkN2MONTI3MzE2NDI,
lastRegistrationInterruption=Never, cSeq=686, elin=3035381000, elinTStamp=Wed Nov 02
11:11:43 MDT 2016, sendNoSubNotify=false, endpointAdapter=null, avayaEndpoint=true]
RegistrationKey[commProfileSetId:203,
```

Alternatively, using the traceSM tool on Session Manager, verify ELIN is sent by RedSky E911 Manager in SIP PUBLISH when a SIP Endpoint registers to Session Manager.

```
PUBLISH sip:10.64.110.13; transport=tcp SIP/2.0
Call-ID: 8994d60cbea3d262206654dbc6269bcf@0.0.0.0
CSeq: 1 PUBLISH
From: <sip:10.64.110.204>;tag=93560456 4dfa9705 af0854de 44f644db
To: <sip:10.64.110.13>
Max-Forwards: 70
User-Agent: Mobicents Sip Servlets 3.0.0-SNAPSHOT
Via: SIP/2.0/TCP 10.64.110.204:5060;branch=z9hG4bK44f644db af0854de 2173b150-25b0-
4f4f-a166-d21ce5844bcd
Content-Type: application/reginfo+xml
Event: reg
Expires: 0
Content-Length: 767
<?xml version="1.0" encoding="UTF-8"?>
<reginfo state="partial" version="0" xmlns="urn:ietf:params:xml:ns:reginfo"</pre>
xmlns:xsi="http://www.w3.org/2001/XMLSchema-instance">
  <registration aor="sip:11101@avaya.com" id="a105" state="active">
    <contact id="c105--1615807468--456956109-1" state="active" event="registered"</pre>
duration-registered="0" q="1.0" xmlns="">
      <uri>sip:11101@10.64.10.47:52138;transport=tcp</uri>
      <unknown-param name="+sip.instance"> "&lt;urn:uuid:912f105d-6f5a-5b33-b262-
af7e9602cf65>" </unknown-param>
      <unknown-param name="reg-id"> "1" </unknown-param>
      <unknown-param name="avaya-actions"> "presence.initiate-pubsub" </unknown-param>
      <elin>3035381000</elin>
    </contact>
  </registration>
</reginfo>
```

For non-SIP Endpoints, validate that the ELE was populated by RedSky E911 Manager. On Communication Manager, via a SAT terminal, use display station command and navigate to Page 2. Verify **Emergency Location Ext.** has been populated.

```
display station 11251
                                                              Page
                                                                     2 of
                                                                            5
                                    STATION
FEATURE OPTIONS
         LWC Reception: spe
                                         Auto Select Any Idle Appearance? n
         LWC Activation? y
                                                  Coverage Msg Retrieval? y
 LWC Log External Calls? n
                                                             Auto Answer: none
           CDR Privacy? n
                                                        Data Restriction? n
  Redirect Notification? y
                                              Idle Appearance Preference? n
Per Button Ring Control? n
                                            Bridged Idle Line Preference? n
  Bridged Call Alerting? n
                                                Restrict Last Appearance? y
 Active Station Ringing: single
       H.320 Conversion? n
                                    Per Station CPN - Send Calling Number?
      Service Link Mode: as-needed
                                                      EC500 State: enabled
       Multimedia Mode: enhanced
                                                 Audible Message Waiting? n
                                              Display Client Redirection? n
   MWI Served User Type:
             AUDIX Name:
                                             Select Last Used Appearance? n
                                               Coverage After Forwarding? s
                                                 Multimedia Early Answer? n
 Remote Softphone Emergency Calls: as-on-local Direct IP-IP Audio Connections? y
 Emergency Location Ext: 303-538-1000 Always Use? n IP Audio Hairpinning? n
```

To validate Emergency Alerts are generated successfully, place a test emergency call and verify the EON client receives the alert. Test emergency call may need to be scheduled with appropriate PSAP. Place calls from both SIP and non-SIP Endpoints. Following screen capture displays an Emergency Alert that was received for an emergency call dialed from a SIP Endpoint.

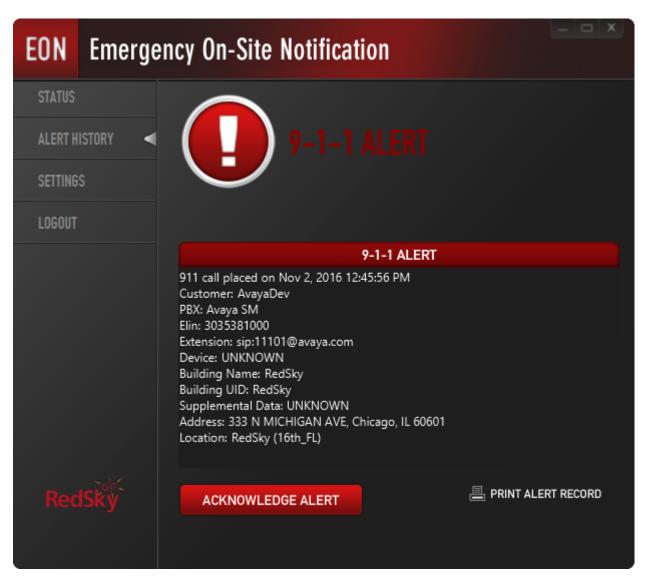

For Softphone users, validate that the location is set correctly on myE911 client.

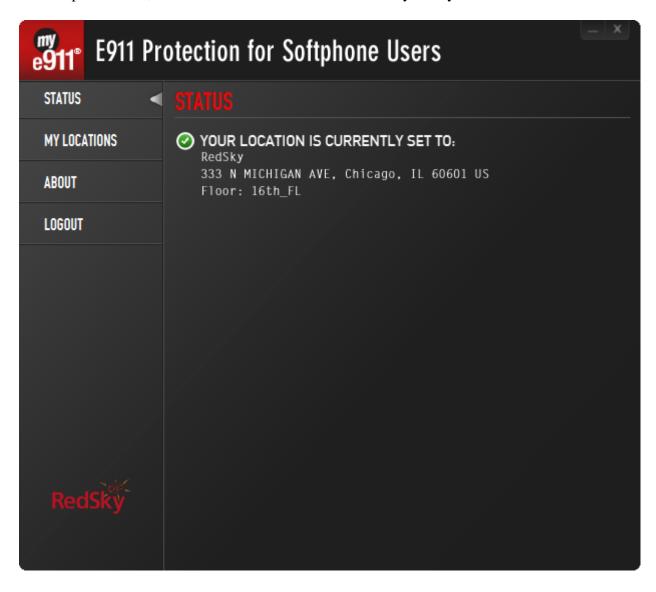

From the System Manager web interface, navigate to Home → Session Manager → System Status → SIP Entity Monitoring. Under All Monitored SIP Entities, click on the SIP Entity for RedSky E911 Anywhere or RedSky ELIN Server. Verify the Conn. Status and Link Status are Up. This ensures the SIP Connectivity between RedSky and Session Manager. Perform this step for both entities added for RedSky.

|   | 1 Items   Refresh    |                           |      |        |       |              | Filter: Enable |             |
|---|----------------------|---------------------------|------|--------|-------|--------------|----------------|-------------|
|   | Session Manager Name | SIP Entity<br>Resolved IP | Port | Proto. | Deny  | Conn. Status | Reason Code    | Link Status |
| 0 | <u>asm</u>           | 10.64.110.204             | 5060 | ТСР    | FALSE | UP           | 200 OK         | UP          |
| 0 | <u>asm</u>           | 10.64.110.204             | 5060 | TCP    | FALSE | UP           | 200 OK         | UP          |

## 10. Conclusion

The RedSky E911 Manager successfully demonstrated the ability to send ELIN to Avaya Aura® Communication Manager and Avaya Aura® Session Manager. While the general location information a company may have on file with the Automatic Location Identifier (ALI) database providers can be matched to an ANI from the Calling Party Number sent over public networks, this information may not be precise, and could in fact be incorrect given the roaming nature of IP endpoints as well as the distributed nature of modern communications systems. The precision afforded to enterprises using a RedSky ELIN server solution can make a significant difference in response times in the event of an emergency. RedSky E911 Manager also successfully demonstrated the ability to ensure softphone users update their locations and send emergency alerts when an emergency call is placed from an Avaya Aura® environment. RedSky E911 Anywhere successfully demonstrated the ability to route emergency calls.

## 11. Additional References

Product documentation for Avaya products may be found at http://support.avaya.com.

- [1] Administering Avaya Aura® Communication Manager, Release 6.2, Document 03-3005089, Issue 7.0, December 2012
- [2] Administering Avaya Aura® Session Manager, Release 6.2, Document 03-603324, July 2012

Product information for RedSky Technologies E911 Manager may be found at <a href="http://www.redskye911com">http://www.redskye911com</a>.

## ©2016 Avaya Inc. All Rights Reserved.

Avaya and the Avaya Logo are trademarks of Avaya Inc. All trademarks identified by ® and TM are registered trademarks or trademarks, respectively, of Avaya Inc. All other trademarks are the property of their respective owners. The information provided in these Application Notes is subject to change without notice. The configurations, technical data, and recommendations provided in these Application Notes are believed to be accurate and dependable, but are presented without express or implied warranty. Users are responsible for their application of any products specified in these Application Notes.

Please e-mail any questions or comments pertaining to these Application Notes along with the full title name and filename, located in the lower right corner, directly to the Avaya DevConnect Program at devconnect@avaya.com.